# Operating Manual

Original instructions - November 2020

### RVM Rotary valve

### Advanced Microfluidics SA

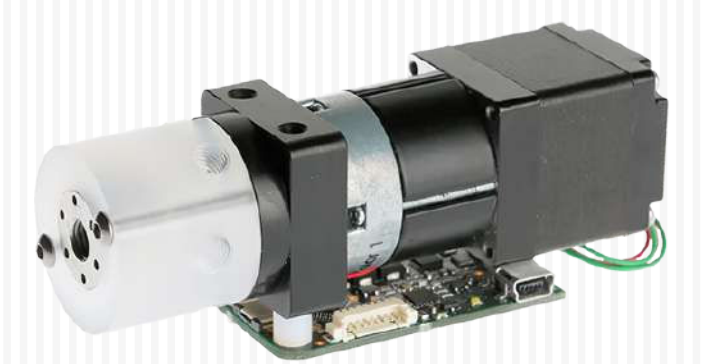

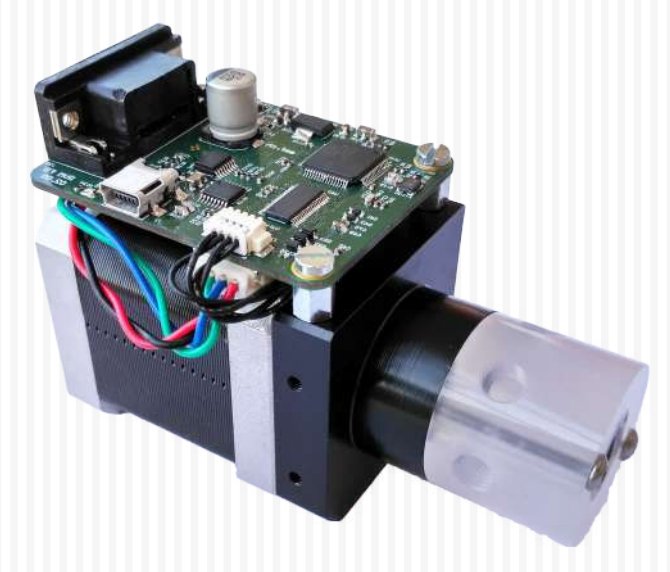

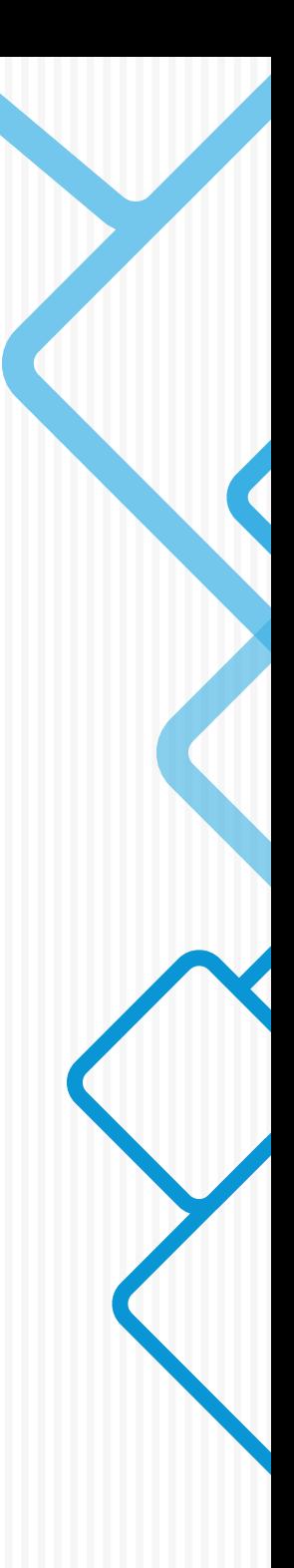

Copyright © 2020

Published by: ADVANCED MICROFLUIDICS SA Chemin de la Dent d'Oche 1A 1024 Ecublens Switzerland

WWW.AMF.CH

*First printing, August 2017*

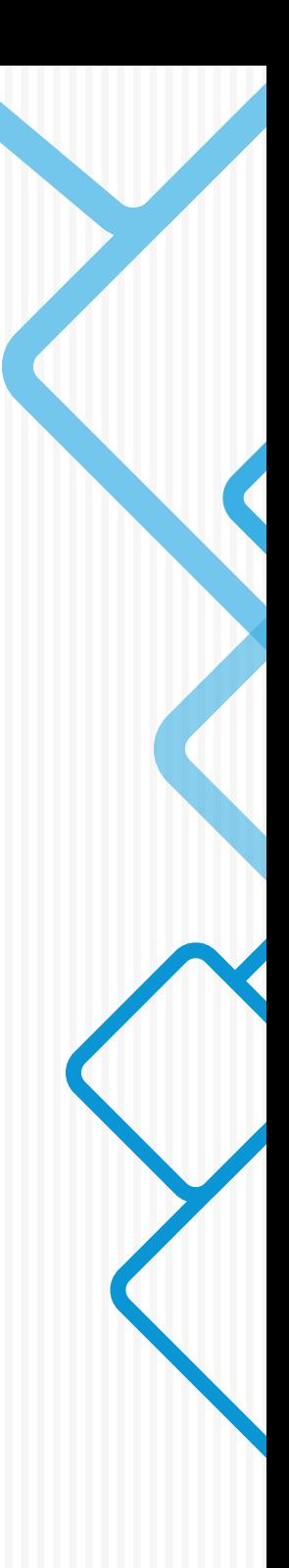

The information and data contained in this documentation is subject to change without notice. The reproduction, distribution and utilization of this document as well as the communication of its contents to others without explicit authorization is prohibited.

All rights reserved in the event of the grant of a patent, utility model or design.

The general terms and conditions of *Advanced Microfluidics SA* apply. Alternative agreements must be in written form.

*Advanced Microfluidics SA* shall not be liable for errors contained in this document or for incidental or consequential damages in connection with the furnishing, performance, or use of this material.

# **Contents**

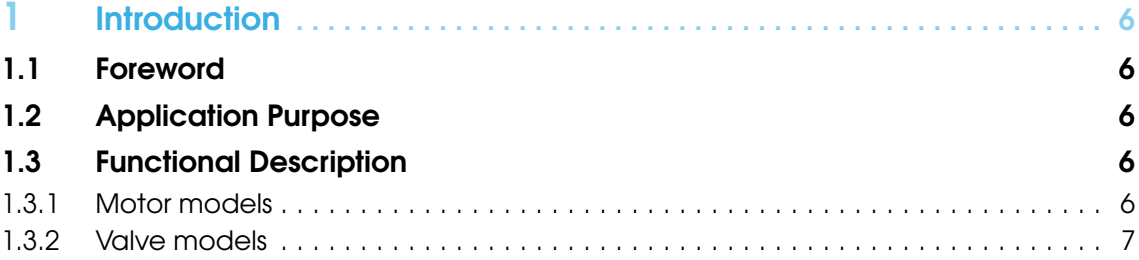

### **I** [Hardware](#page-7-0)

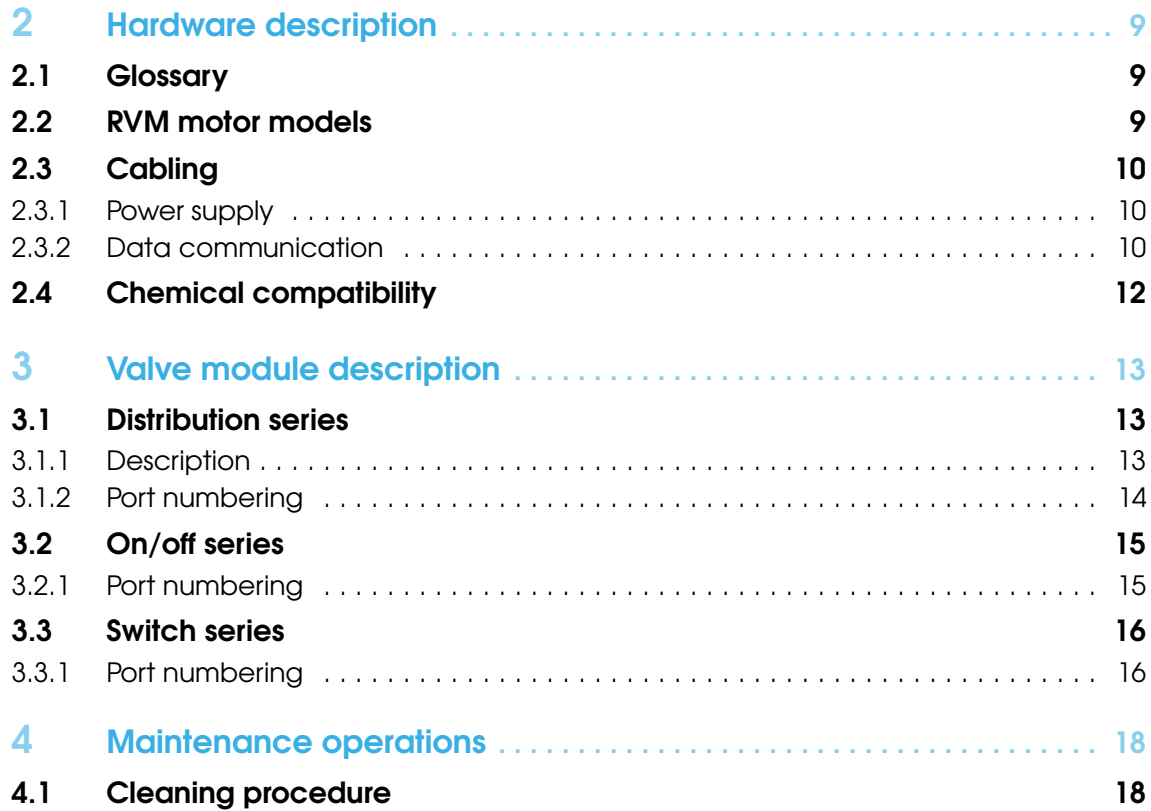

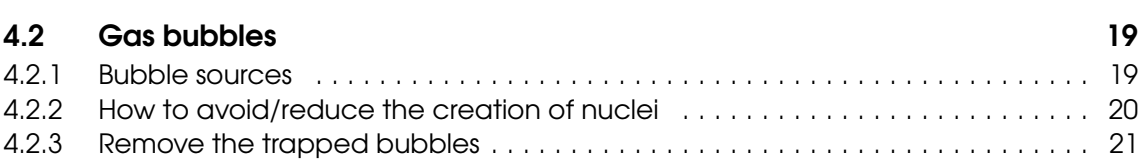

## **II** [Software](#page-21-0)

5

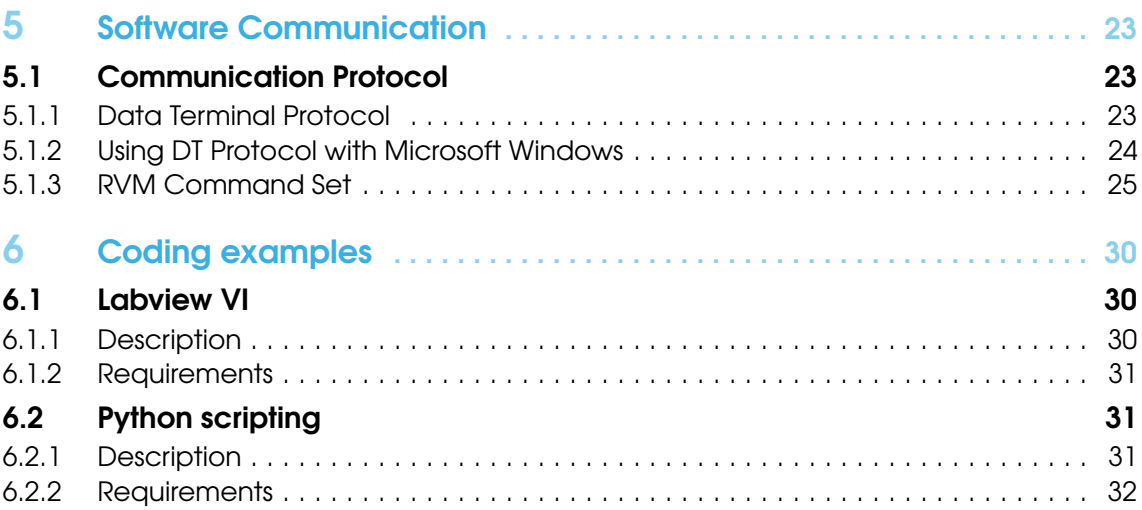

<span id="page-5-0"></span>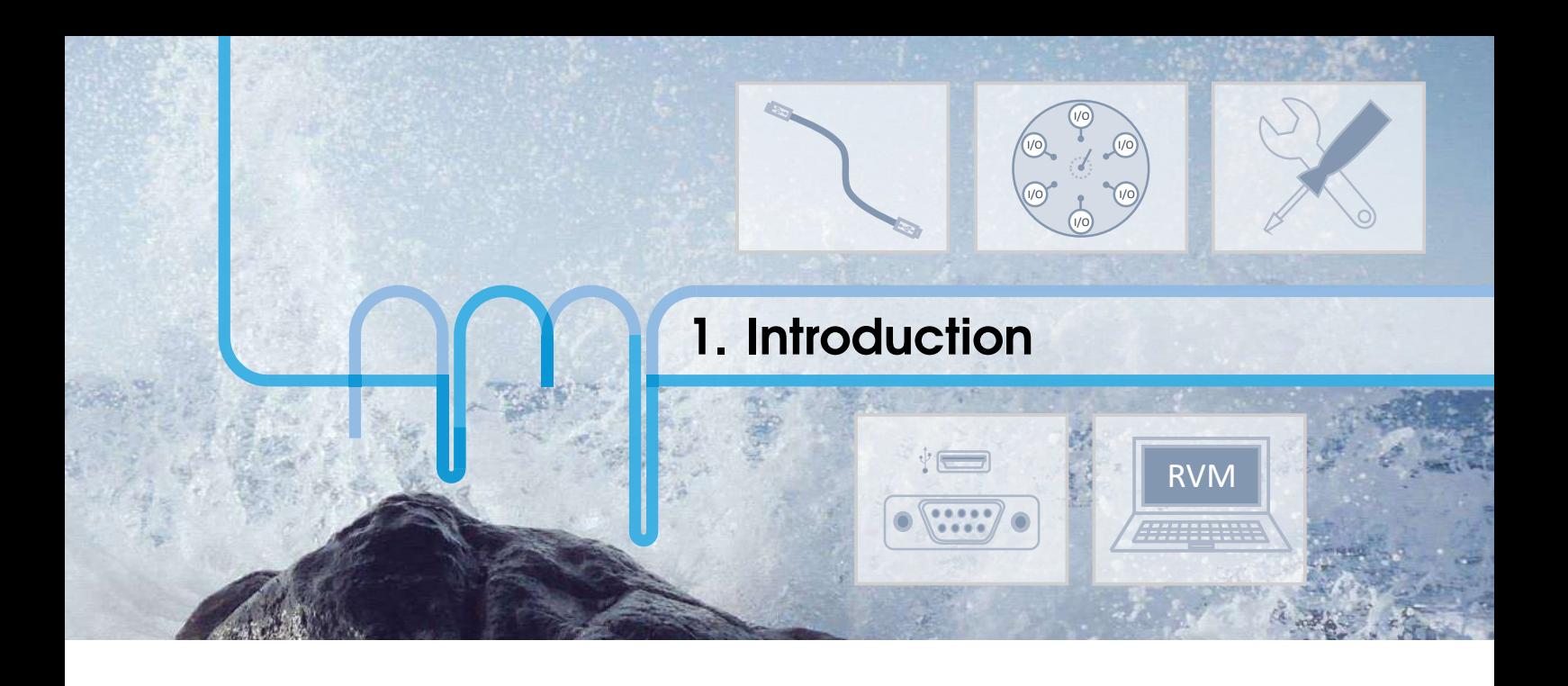

#### <span id="page-5-1"></span>1.1 Foreword

*Advanced Microfluidics SA*'s team thanks you for acquiring a RVM rotary valve. This operating manual is dedicated to help you make the most of this device and thus bring success to your microfluidic projects. We remain available for any questions or suggestions that you may have. The RVM rotary valve system may only be operated after carefully reading and understanding this manual.

#### <span id="page-5-2"></span>1.2 Application Purpose

The RVM rotary valve is a precision liquid handling system designed to control your fluidic paths. It is controlled by an external computer or microprocessor and is powered either by USB or by an 18-24V power supply, depending on the model.

#### <span id="page-5-3"></span>1.3 Functional Description

#### <span id="page-5-4"></span>1.3.1 Motor models

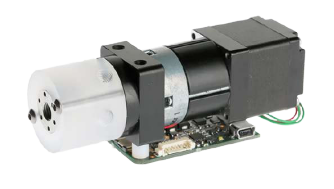

FIGURE 1.1 – Low power model - RVMLP

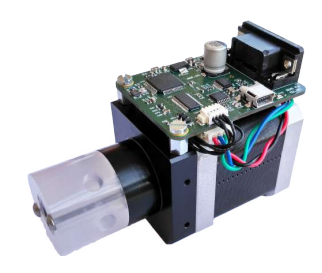

FIGURE 1.2 – Fast model - RVMFS

#### 1.3.2 Valve models

<span id="page-6-0"></span>Different valve models exist, as explained further, but here are some main details regarding all models.

The valve is made of fluoropolymers which have an outstanding chemical resistance. The plug which selects the connected channel is made of PTFE or UHMW-PE and the outer part, called valve seat, where the user can connect standard microfluidic fittings, is made of PCTFE. The valve module, which is a closed loop system, works as follows:

- The user sends a command to connect a specific port
- The plug is rotated by a stepper motor through the plug drive
- A position sensor detects very precisely the position of the plug thanks to a number of indexes integrated in the plug itself
- Using this feedback the stepper motor can be stopped when the plug has reached the desired position

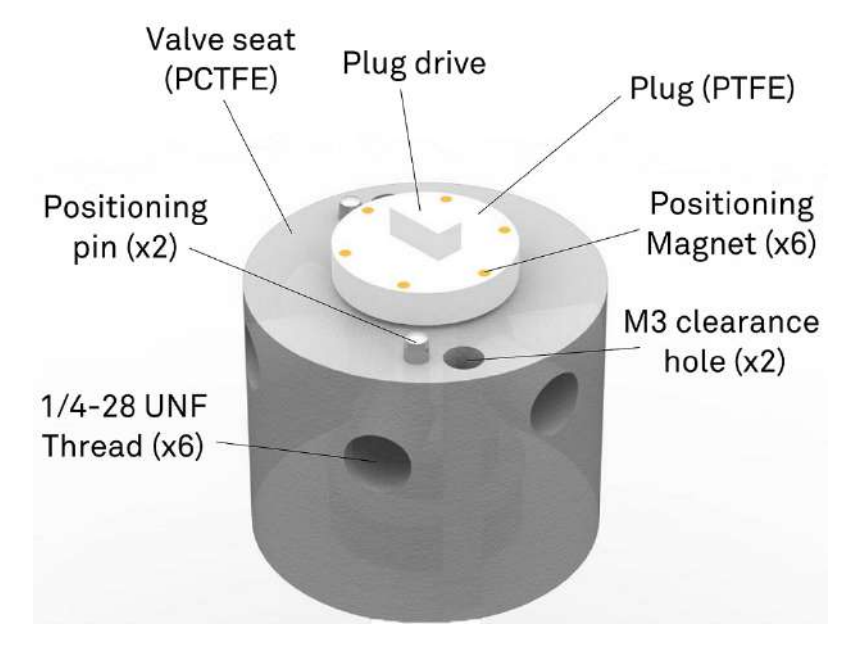

FIGURE 1.3 – Nomenclature for the valve module

The valve module is removable by unscrewing the two M3x30 screws. The entire procedure is described in the maintenance section. The rated pressure for the valve module is 5 bars (0.5 MPa or 72.5 PSI).

<span id="page-7-0"></span>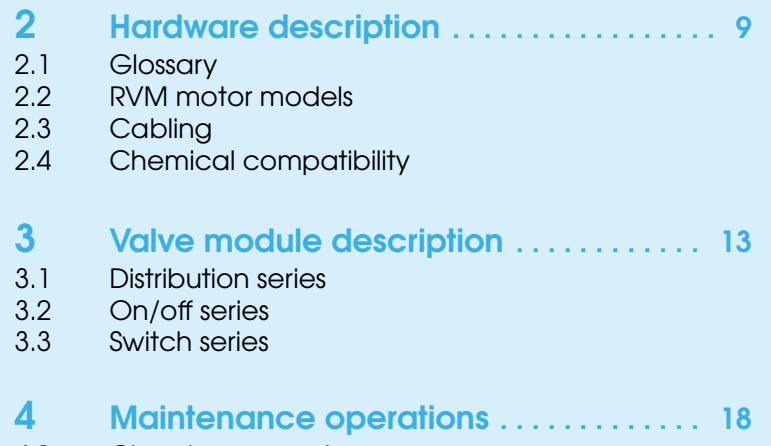

- 4.1 [Cleaning procedure](#page-17-1)<br>4.2 Gas bubbles
- 4.2 [Gas bubbles](#page-18-0)

<span id="page-8-0"></span>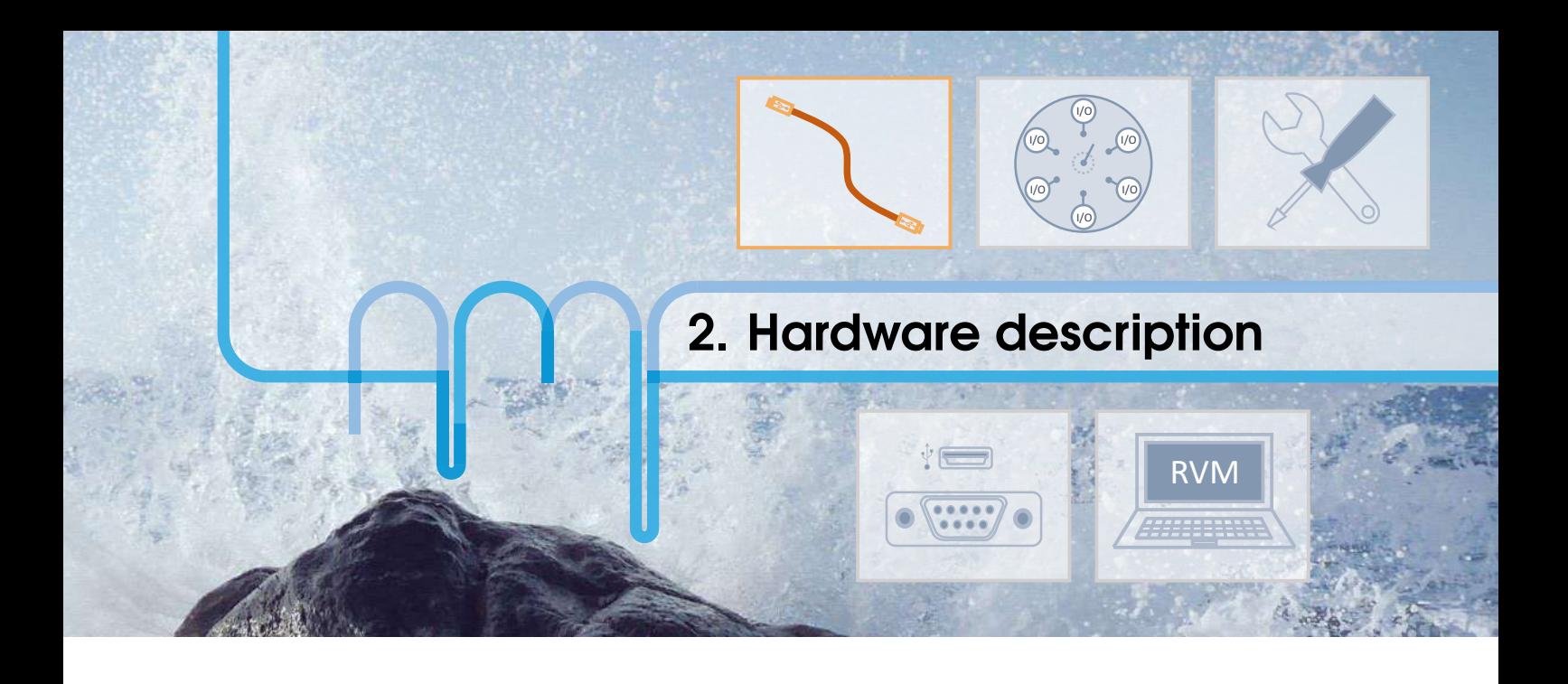

#### <span id="page-8-1"></span>2.1 Glossary

- Carryover: Contamination of a volume of fluid by residual fluid from a previous pick up or dispense. Carryover causes variability in the final volume and concentration.
- Carryover volume: Volume of liquid that will be mixed with the next liquid. It is not stuck, but will be swept next time a liquid passes.
- Cavitation: Formation of vapor cavities in a liquid i.e. small liquid-free zones ("bubbles" or "voids") – that are the consequence of forces acting upon the liquid. It usually occurs when a liquid is subjected to rapid changes of pressure that cause the formation of cavities where the pressure is relatively low.
- Dead volume: Volume that is "stuck" in the system (dead end), which is not cleanly swept and relies on diffusion to clear out.

Internal volume: Volume inside the system, from entrance to exit.

- Port: The connection or orifice through which sample may be injected or dispensed.
- Priming: Completely filling the pump tubing and syringe with bubble-free fluid to allow sustained, reproducible pumping action.
- Void volume: Sum of the carryover volume and dead volume.
- Wetted surfaces: The surfaces which are contacted by the sample stream.

#### <span id="page-8-2"></span>2.2 RVM motor models

The main differences between the RVMLP and RVMFS can be found hereafter:

| Abbr.        | <b>Configuration</b>                                        | <b>Power</b> | Rotation time    | Weight (total   Dimensions |             |
|--------------|-------------------------------------------------------------|--------------|------------------|----------------------------|-------------|
|              |                                                             |              | for $180^\circ$  | module)                    |             |
| <b>RVMLP</b> | Low power mo- $  5{\text -}10 \text{ VDC},   1.5 \text{ s}$ |              |                  | 250 g                      | 29 x 38.3 x |
|              | tor                                                         | $0.5$ A peak |                  |                            | $111.8$ mm  |
| <b>RVMFS</b> | Fast motor                                                  | 18-24 VDC,   | $400 \text{ ms}$ | 450 g                      | 42.3 x 60 x |
|              |                                                             | 2 A peak     |                  |                            | 95.9 mm     |

TABLE 2.1 – RVM motor models

### 2.3 Cabling

#### 2.3.1 Power supply

<span id="page-9-1"></span>Depending on the model that you have chosen, the power source is different.

#### Low power - RVMLP & Fast model - RVMFS

The low power model uses a single mini-USB cable for both the power and the communication. The female mini-USB connection works as a virtual serial port. The connection can be done by any mini-USB/USB cable provided that the provided ferrite of type 74271111S is locked around the cable. The fast model uses a mini-USB cable for the communication only.

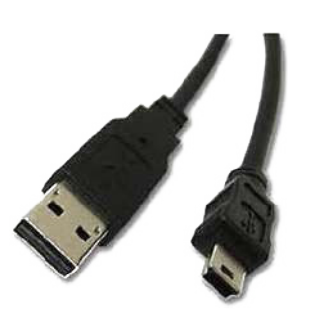

FIGURE 2.1 – Generic mini-USB cable

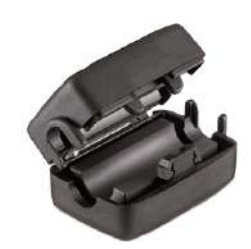

FIGURE 2.2 – Ferrite 74271111S from Würth Elektronik to be locked around the USB cable connected to the RVM

#### Fast model - RVMFS

The fast rotary valve requires an additional AC/DC adaptor. The mini-USB cable is still required for data communication.

It is possible to use a custom cable that only plugs in the the DB9 connector for communication and power. Please contact us with your connection requirements if you'd like us to do this cable for you.

#### 2.3.2 Data communication

#### <span id="page-9-2"></span>Low power - RVMLP & Fast model - RVMFS

Data communication is possible for both modules with USB communication.

#### Fast model - RVMFS

The fast model can also be controlled using the DB9 connector<sup>[1](#page-9-3)</sup>.

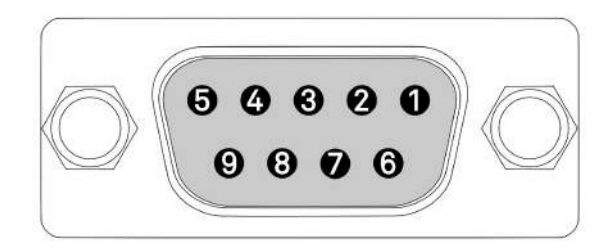

FIGURE 2.3 – DB9 pin-out on device side (RVMFS)

By default, the RS-232 protocol is installed on the RVM-FS. The protocols for RS-485 and RS-422 require an additional chip (connections are planned on the PCB) and a small firmware development. The CAN protocol also requires an additional chip (connection are planned on the PCB), but needs a more extensive firmware update and testing.

<span id="page-9-0"></span>

<span id="page-9-3"></span><sup>&</sup>lt;sup>1</sup>Proper designation is DE-9 but the DB9 appellation is the most commonly used.

In combination to all protocols, it is possible to have auxiliary connections, such as a power supply directly connected on the DB9 or a DCD (Data Carrier Detect) which can be adapted to your needs.

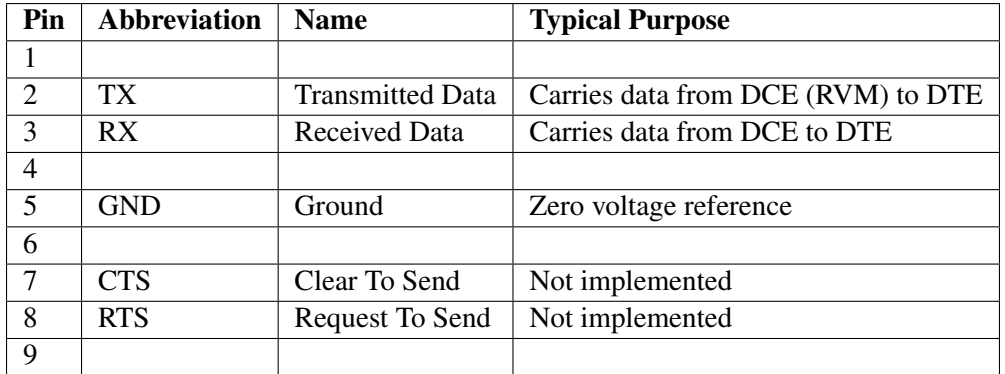

TABLE 2.2 – Pin assignment of the DB9 connector female on the RVMFS for RS232 protocol

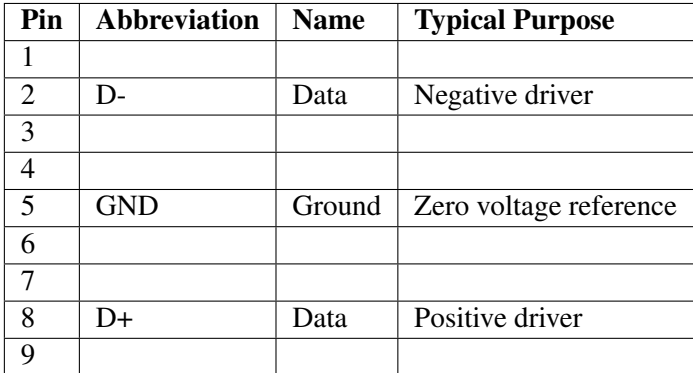

TABLE 2.3 – Pin assignment of the DB9 connector female on the RVMFS for RS485 protocol

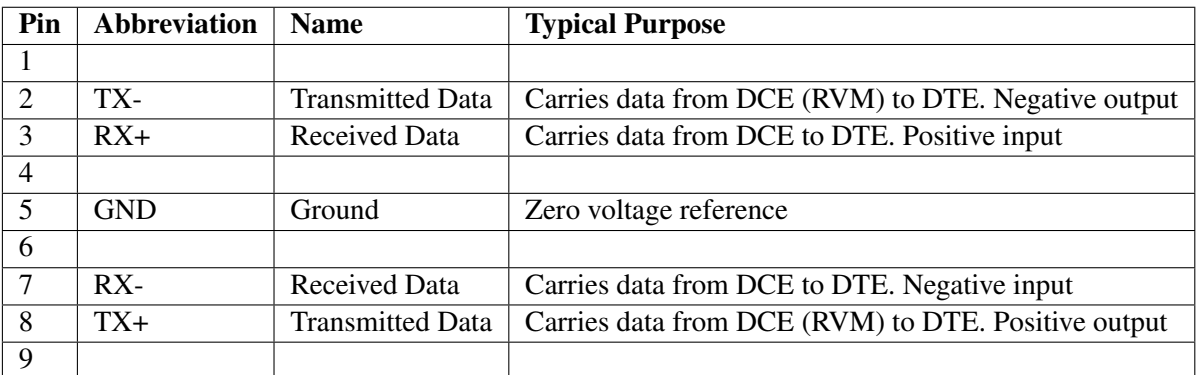

TABLE 2.4 – Pin assignment of the DB9 connector female on the RVMFS for RS422 protocol

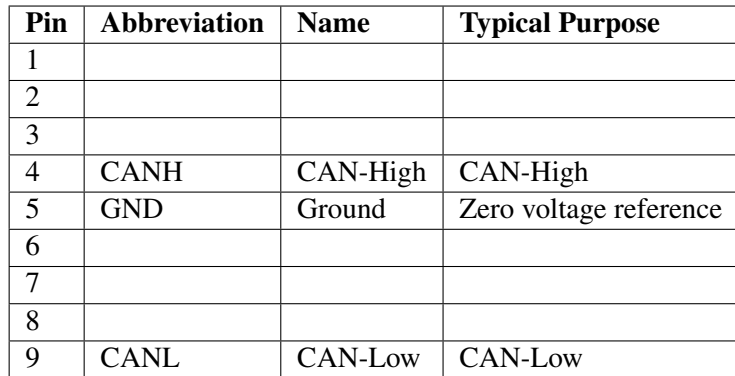

TABLE 2.5 – Pin assignment of the DB9 connector female on the RVMFS for CAN protocol

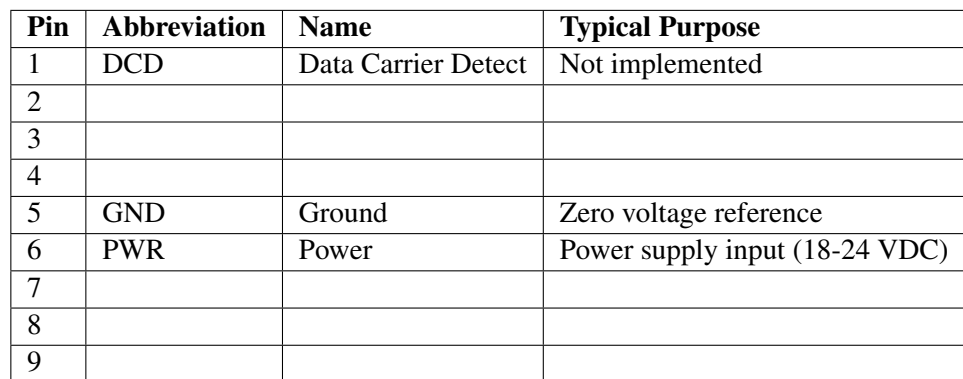

TABLE 2.6 – Pin assignment of the DB9 connector female on the RVMFS for auxiliary connections

The pin assignment is always given from the point of view of the AMF module.

#### 2.4 Chemical compatibility

<span id="page-11-0"></span>The following parts can be in contact with the liquid:

- 1. The valve seat: PCTFE
- 2. The valve plug: PTFE or UHMW-PE

These materials offer an excellent chemical compatibility. However Advanced Microfluidics SA cannot be held responsible for damages caused by the use of a specific chemical. Before using the device with a given chemical, please make sure that it is compatible with the aforementioned materials.

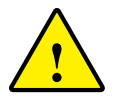

*The valve should not be used to process explosive or highly flammable fluids.*

<span id="page-12-0"></span>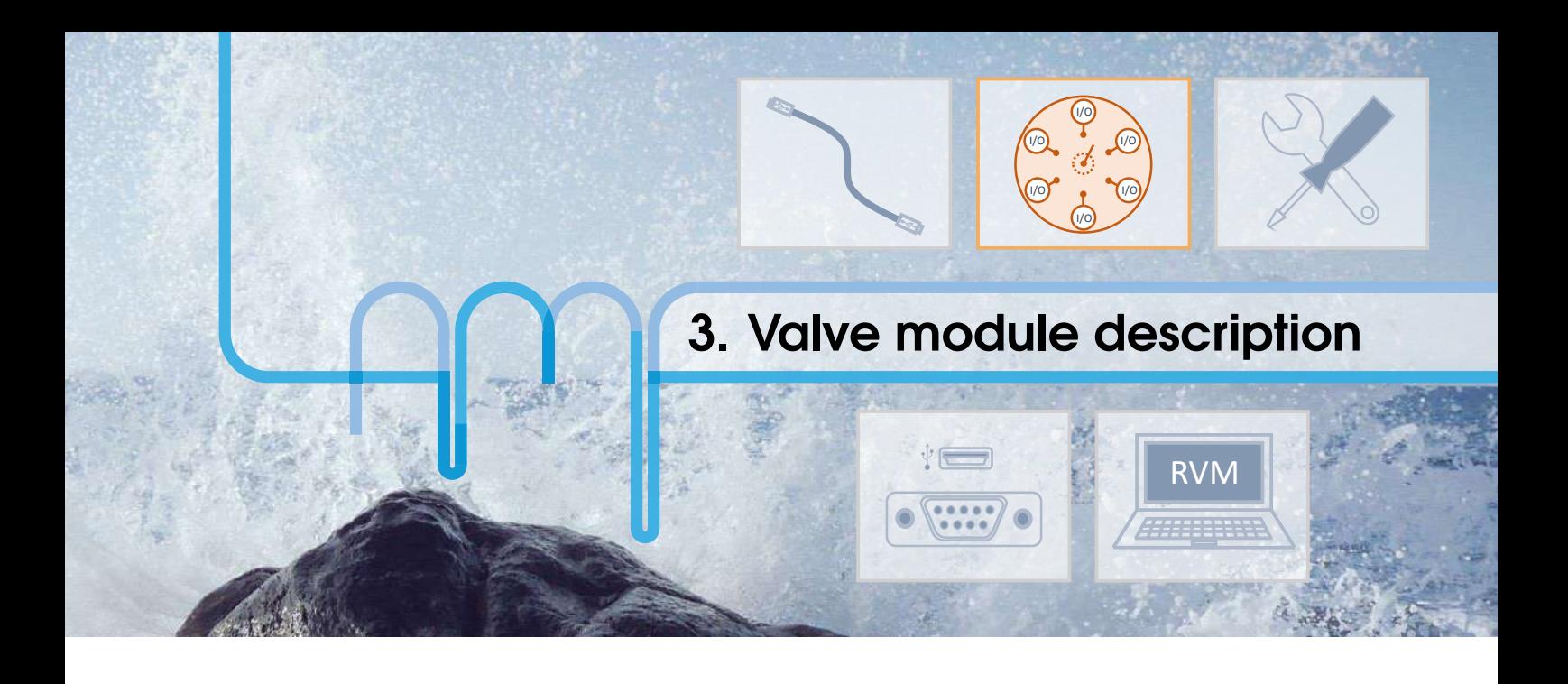

The RVM is available with 3 valve model families:

- The distribution series, where a single port is selected to connect to the top of the valve
- The **on/off series**, a simple switch to determine if the liquid passes or not
- The switch series, where the ports are connected to their neighbour, two-by-two

For all valve types, the channels have a standard diameter of 0.5 mm in the valve seat and in the plug. Standard 1/4-28 UNF fittings can be connected to these channels.

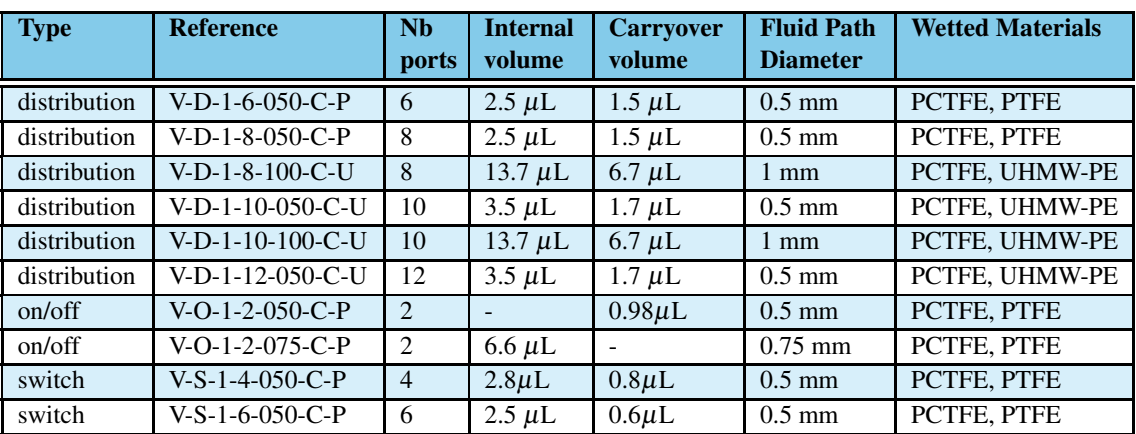

You will find the standard models below. For any other request, please contact us directly.

#### <span id="page-12-1"></span>3.1 Distribution series

#### 3.1.1 Description

<span id="page-12-2"></span>The distribution valve features N microfluidics ports that can be connected **one at a time** to the top part of the valve, where N is the number of ports of the specific model. The very small channel diameters allow for a minimal carryover volume when changing position.

#### Note — Known aliases for the VD1-6.

7-port/1-channel valve, 6-port selection valve, 7-port/6-position valve

The same aliases can be used for the other distribution models, changing the number of ports

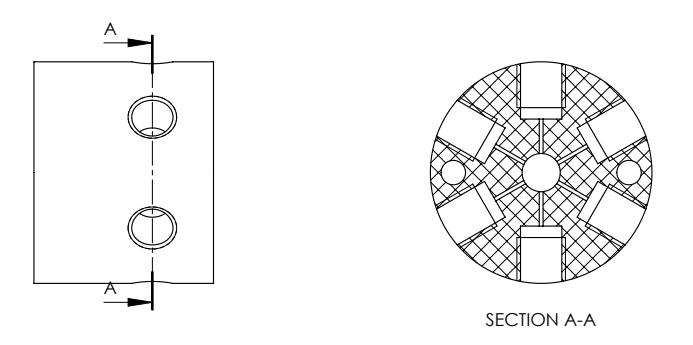

FIGURE 3.1 – [VD1-6] Section view of the PCTFE valve seat revealing the microchannels

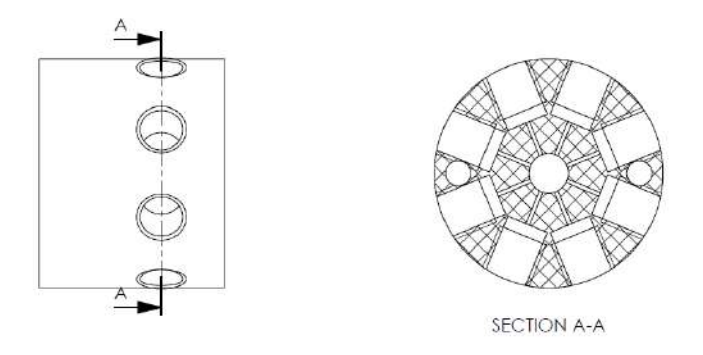

<span id="page-13-0"></span>FIGURE 3.2 – [VD1-8] Section view of the PCTFE valve seat revealing the microchannels

#### 3.1.2 Port numbering

<span id="page-13-1"></span>You will find the port numbers in [Figure 3.3](#page-13-1) for the VD1-6 model and in [Figure 3.4](#page-14-2) for the VD1-8 model:

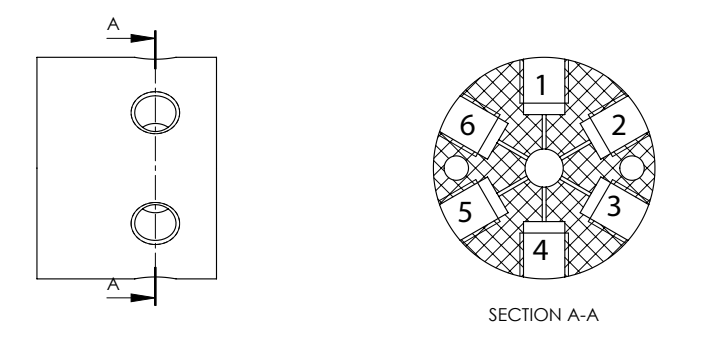

FIGURE 3.3 – [VD1-6] Section view of the PCTFE valve seat with port numbering

<span id="page-14-2"></span>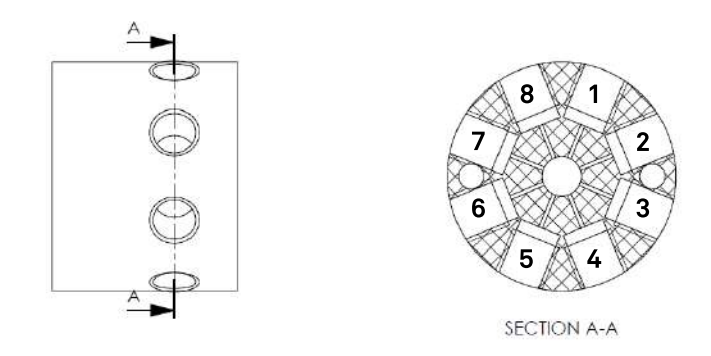

FIGURE 3.4 – [VD1-8] Section view of the PCTFE valve seat with port numbering

#### Note — Direction of rotation.

The command I<n> corresponds to a clockwise rotation of  $60°$  or  $45°$  when incrementing the port number by 1. The command O<n> corresponds to a counterclockwise rotation of 60<sup>°</sup> or 45◦ when decrementing the port number by 1.

If you are on port 3, the command I<4> will be executed with a  $60^{\circ}$  or  $45^{\circ}$  rotation of the plug, while the command O<4> will be executed with a 300 $^{\circ}$  or 315 $^{\circ}$  rotation of the plug.

#### <span id="page-14-0"></span>3.2 On/off series

The on/off series allows to stop a flow and act as a switch. Currently, a 2-port model is available (Reference VO1-2), where the ports are opposite each other (i.e. separated by 180°).

Note — Known aliases. Isolation valve, shutoff valve

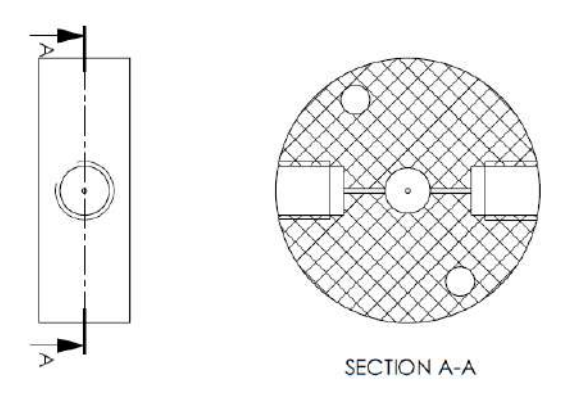

<span id="page-14-1"></span>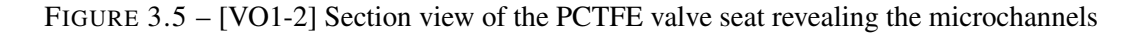

#### 3.2.1 Port numbering

You will find the port numbers in [Figure 3.6:](#page-15-2)

<span id="page-15-2"></span>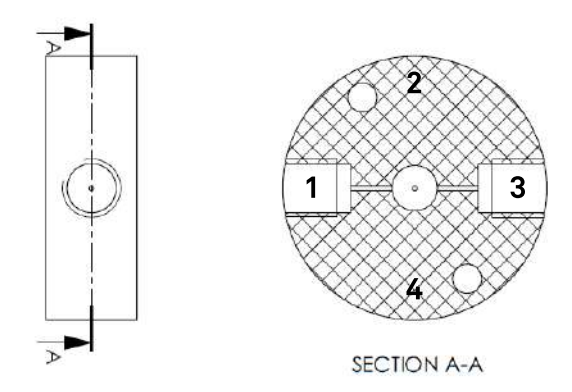

FIGURE 3.6 – [VO1-2] Section view of the PCTFE valve seat with port numbering

#### Note — Direction of rotation.

The command I<n> corresponds to a clockwise rotation of 90◦ when incrementing the port number by 1. The command O<n> corresponds to a counterclockwise rotation of 270<sup>°</sup> when decrementing the port number by 1.

If you are on port 3, the command I<4> will be executed with a  $90^\circ$  rotation of the plug, while the command O<4> will be executed with a  $270^\circ$  rotation of the plug.

#### 3.3 Switch series

<span id="page-15-0"></span>The switch series allows to connect neighbouring ports two-by-two. Currently, a 6-port model is available (Reference VS1-6), where the ports are separated by  $60^\circ$ .

#### Note — Known aliases.

6-port/2-position valve, 6-port/3-channel valve, loop valve

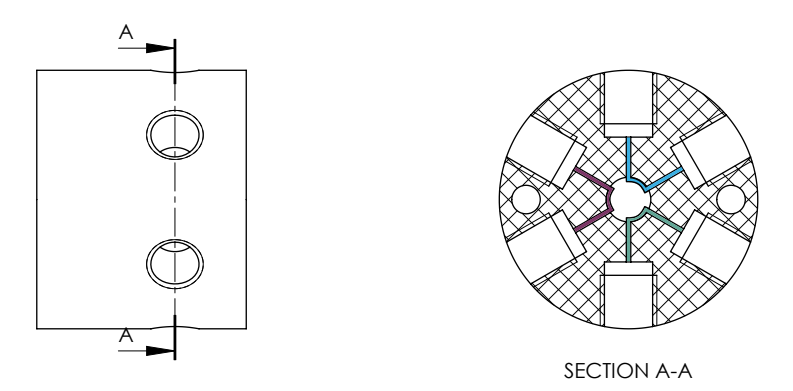

FIGURE 3.7 – [VS1-6] Section view of the PCTFE valve seat revealing the microchannels

#### 3.3.1 Port numbering

<span id="page-15-1"></span>You will find the port numbers in [Figure 3.8:](#page-16-0)

<span id="page-16-0"></span>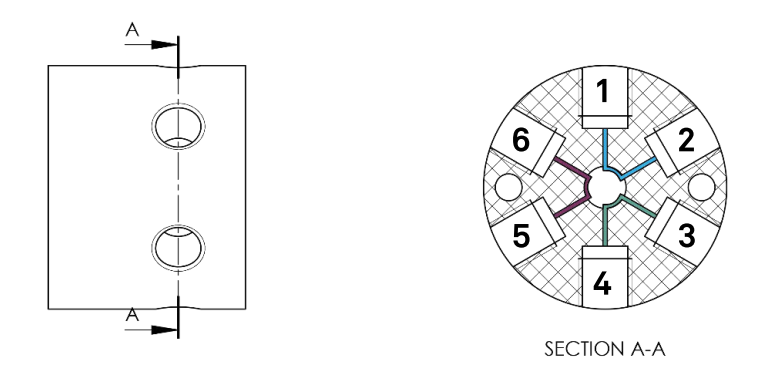

FIGURE 3.8 – [VS1-6] Section view of the PCTFE valve seat with port numbering

#### Note — Direction of rotation.

The command I<n> corresponds to a clockwise rotation of 60° when incrementing the port number by 1. The command O<n> corresponds to a counterclockwise rotation of  $60^\circ$  when decrementing the port number by 1.

If you are on port 3, the command I<4> will be executed with a  $60^\circ$  rotation of the plug, while the command O<4> will be executed with a  $300^\circ$  rotation of the plug.

<span id="page-17-0"></span>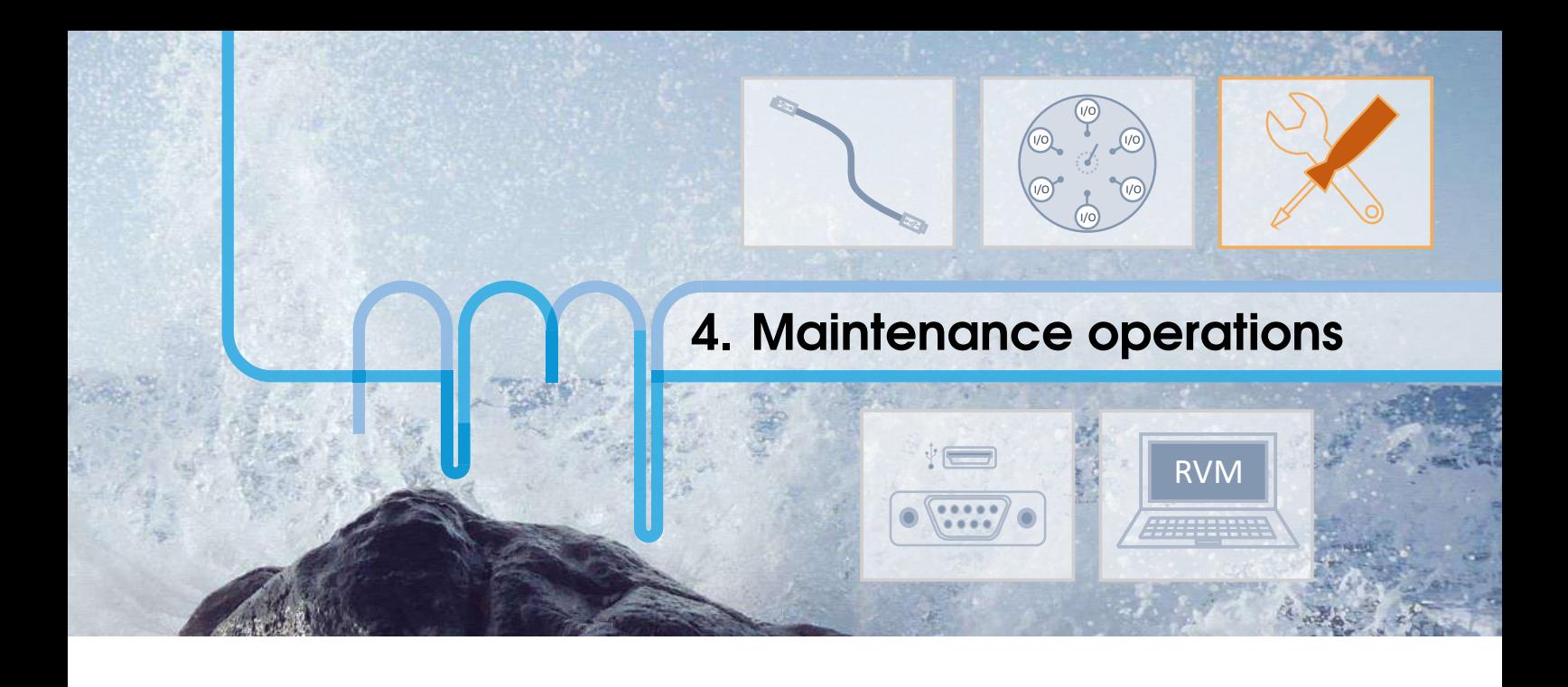

#### <span id="page-17-1"></span>4.1 Cleaning procedure

A cleaning procedure should be performed at the end of each day or in between two different experiments. For an effective cleaning, pass one of the solutions below (depending of your application) at least twice in each tube connected:

- Bleach solution to kill microorganisms : 1% chlorine bleach and deionized water
- Detergent solution to remove debris: 1% detergent (Mucasol for example) and deionized water

Note: 2% RBS 25 can also be used. For blood or plasma manipulation, you may use 1% Alconox. For the valve, you can make this washing step into a ultrasonic bath after a long period of using it.

• Rinsing water to prepare the valve for your next experiment: deionized water Note: Before the the rinsing step with the deonized water, you can add a washing step with a solvent such IPA or 70% ethanol (same manipulations as for the rinsing step)

Thanks to our small internal volume, each cleaning cycle is extremely efficient. These solutions can be directly added to your system for automatic cleaning between experiments.

Note — Additional cleaning. If your experiment creates precipitates, you may need to do a more extensive cleaning cycle, by manually removing the valve head. Please contact us for further details.

#### 4.2 Gas bubbles

<span id="page-18-0"></span>Gas bubbles in a microfluidics setup is a very common issue and it can be quite difficult to address it. The bubbles can be trapped or directed into a waste output, but there is always a risk of some gas bubbles being created in the setup. The goal of the following section is to give you some hints to avoid them as much as possible and to remove them if they are trapped.

#### 4.2.1 Bubble sources

#### <span id="page-18-1"></span>Gas coming from leakage

The first possible source of gas bubble comes from the aspiration by the pumping system of external air. This is possible when some part of the microfluidics setup is not air tight. We propose a methodical approach to identify the leakage source. First check the following elements of the microfluidics setup:

- Connectors: Verify that every connector is tightly screwed/connected and that it suits well with the tubing you are using. We advise using connectors with a PTFE ferrule that is compressed when the connector is screwed. Make sure that the mating surfaces (PTFE ferrule and valve port surface) are clean and without scraps. To test if the leakage comes from a specific connector, spray a solution containing detergent around the connector and pressurize at 1 or 2 bars the connection with a syringe full of air for example. If there is a leakage, you will see some bubbles around the connector.
- Valve: Keep the solution you are passing through the valve as clean as possible. If dust or solid particles pass through your tubing and get stuck in the valve, it can create groove in the valve when this one is rotating. This will eventually lead to leakage and the valve will have to be changed. If you suspect that the valve is leaking, you can plug the port you are not using with a cap to see if it reduces the leakage. If the leakage is reduced, it means that the valve is damaged. After running a lot of cycles, the valve can wear out and the sealing between the rotor and the stator may be defective.

As a general rule, to check if the valve or the syringe is the source of your bubble problem, change them one at a time and check if the situation is better.

#### Gas coming from the solution

The concentration of air molecule is given by the Henry's law:  $c_s = H(T)p_g$  where H(T) is the solubility constant (increase if the temperature T decrease) and  $p<sub>g</sub>$  is the pressure of the gas in vapor phase. We have an equilibrium when the actual concentration of gas in the liquid c is equal to  $c_s$ . When the temperature or the pressure changes, there is some variation of  $c_s$  which leads to a non-equilibrium state described by:  $\zeta = c/c_s - 1$ . When  $\zeta < 0$ , we have a undersaturation situation and the gas wants to go in the solution (would reduce the size of the bubbles) and when  $\zeta > 0$ , we have a supersaturation situation and the gas wants to go out of the liquid and this makes bubbles growing. This supersaturated situation occurs when we reduce the pressure (by aspirating the liquid with a pump for example) or when we increase the temperature.

The bubbles created in the solution have a starting point called a nuclei and when this nuclei is formed, the bubbles start growing due to a supersaturated situation. Those nuclei can appear in the bulk of the solution if we have a strong supersaturated solution ( $\zeta >> 0$ ) and this results in microbubbles flowing continuously through your tubing, or they can appear on the surface of your tubing/connector/valve/syringe due to strong supersaturated solution (nuclei form on the surface and then in the bulk because the surface acts as a nuclei catalyzer) or due to crevices or sharp edges during the wetting as shown in Figure [4.1.](#page-19-1)

<span id="page-19-1"></span>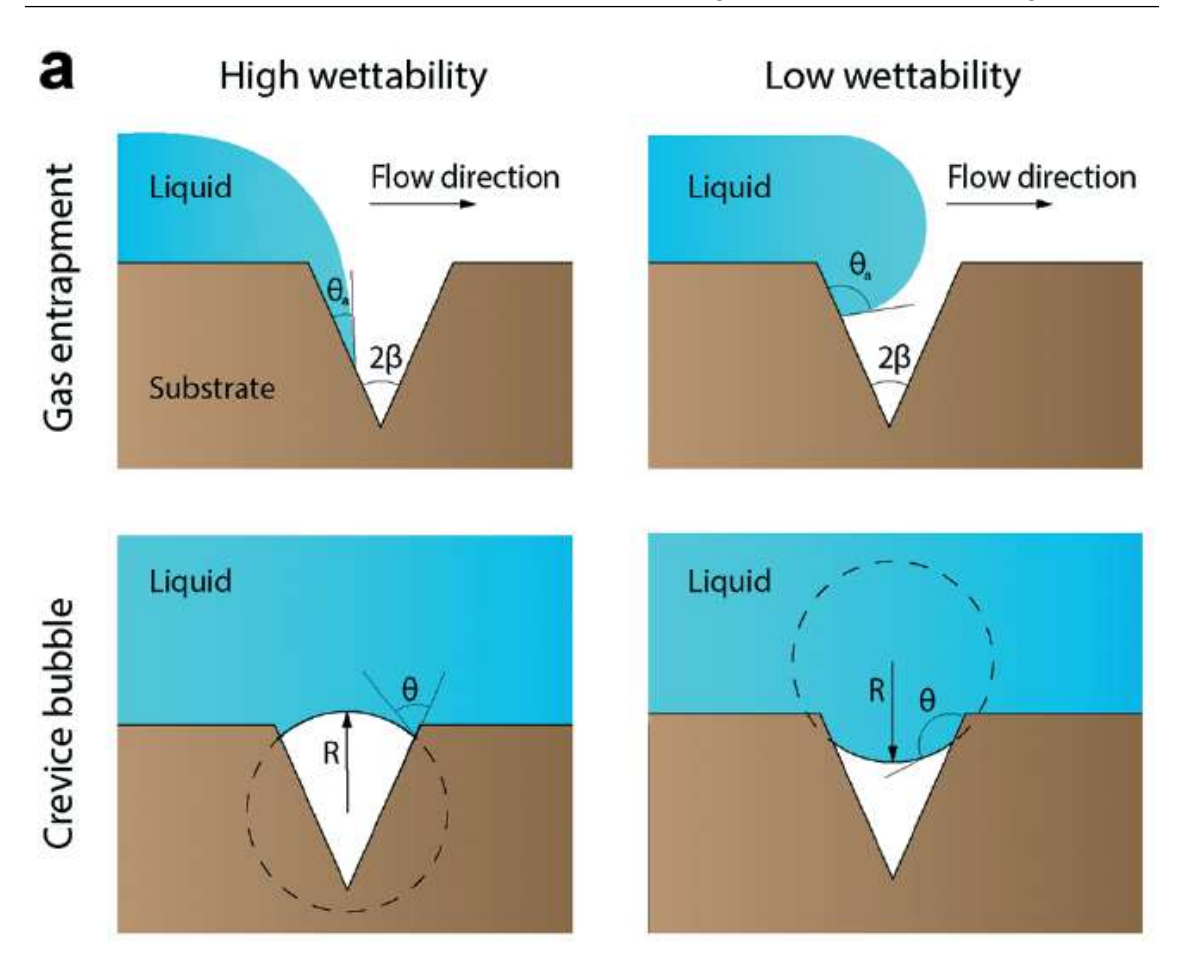

FIGURE 4.1 – Image that describe the formation of bubble due to a crevice during the wetting of the microfluidic network (source : Pereiro, Iago, et al. "Nip the bubble in the bud: a guide to avoid gas nucleation in microfluidics." Lab on a Chip 19.14 (2019): 2296-2314)

The crevice or sharp edge bubbles are the main source of "in solution created" bubbles. It acts as gas tank and when we have a supersaturation situation, the gas volume increases until the bubble is to big to stay trapped by the surface and part of bubble is released. This gas tank is a continuous source of bubble and more your are in a supersaturation situation, more often you will have bubble released from this gas tank. The surface nuclei are maintained on the surface due to the surface tension (the more hydrophobic the surface is, the more the gas bubble will stay trapped) and act as a trap for the microbubbles that are flowing through the tubing. Because of this we have an accumulation effect, the surface bubbles become bigger and bigger until they are too big to be maintained by the surface and they are then released.

#### 4.2.2 How to avoid/reduce the creation of nuclei

- <span id="page-19-0"></span>• Degas your solutions before using them and in the best case, keep them in this low gas concentration until they are used (for example, keep them under vacuum)
- Avoid large change of pressure and high velocity flow
- Try to keep your lab and your setup under a constant temperature (for example during the night, the temperature may decrease and re-increase in the morning leading to bubble creation)
- Connectors: Try to avoid as much as possible sharp edges and dead volume in your connectors and try to avoid change of diameter in your tubing.

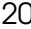

- Valve: As for the leakage, try to avoid dust and particles in the valve because it would create groove that are source of crevice nuclei and leakage. Also, try to fit the diameter of your valve port with the diameter of your tubing
- Wetting: To avoid the crevice nuclei during the priming, it is important to prime your system with a low flow velocity. It also helps if you are using a solution with a lower surface tension such as ethanol or SDS for the wetting of your system

#### 4.2.3 Remove the trapped bubbles

<span id="page-20-0"></span>To remove the bubbles trapped in your system, your can tap on the tubing or induce vibration to your system. The most efficient way we have found is to flow a large gas (air) bubble followed by a solution containing ethanol: the air train picks up all the trapped bubbles and the ethanol brings a good wetting on the surfaces.

<span id="page-21-0"></span>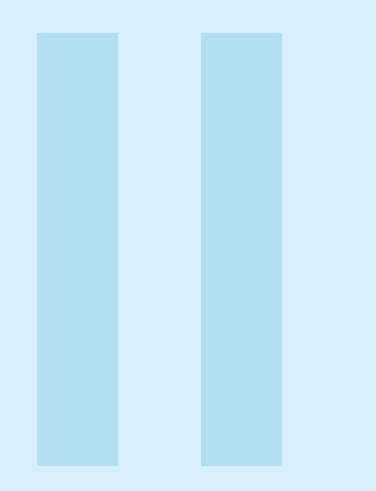

## 5 [Software Communication](#page-22-0) . . . . . . . . . . . 23<br>5.1 Communication Protocol 5.1 [Communication Protocol](#page-22-1) 6 [Coding examples](#page-29-0) . . . . . . . . . . . . . . . . . 30<br>6.1 Labview VI

- 6.1 [Labview VI](#page-29-1)<br>6.2 Python scrip
- Python scripting

<span id="page-22-0"></span>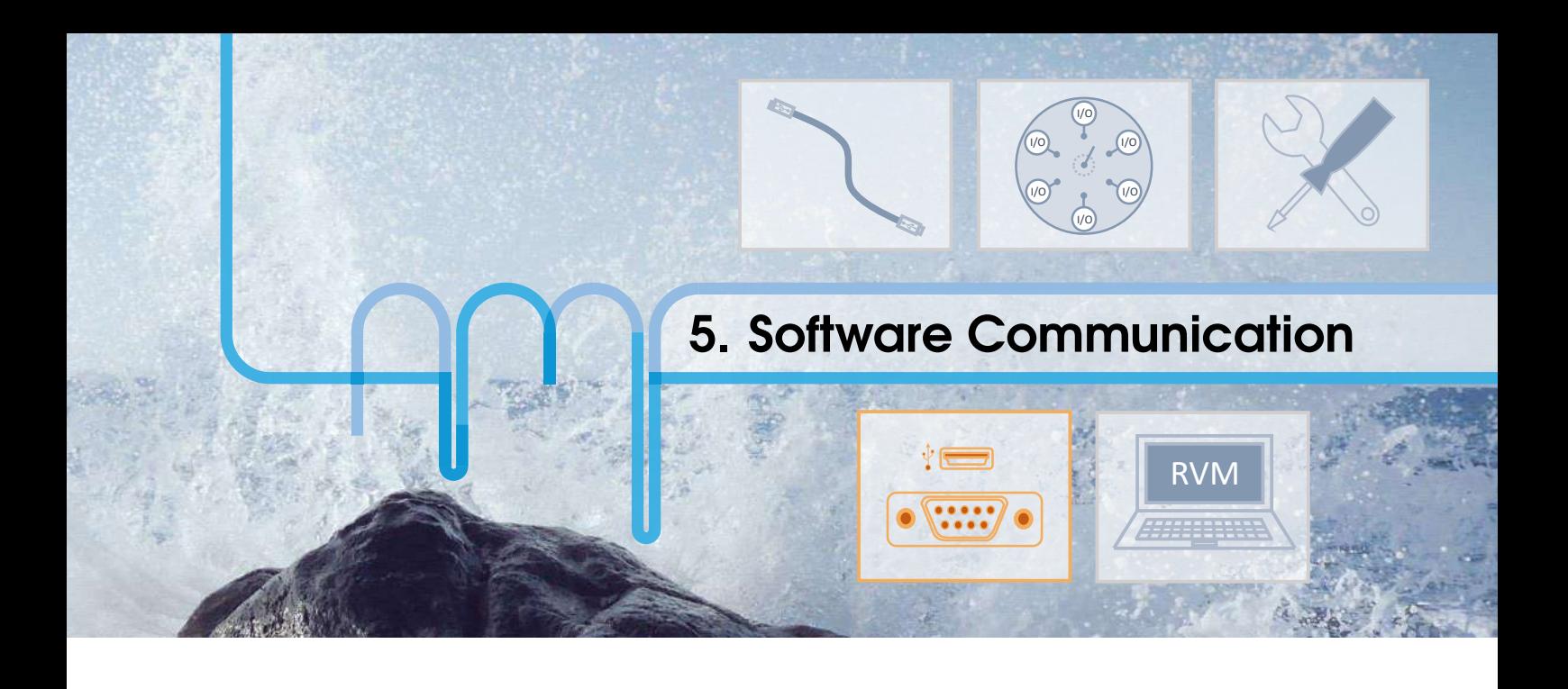

#### 5.1 Communication Protocol

<span id="page-22-1"></span>The RVM rotary valve offers a data terminal protocol.

#### 5.1.1 Data Terminal Protocol

<span id="page-22-2"></span>The data terminal protocol enables communication through the following pattern:

| <b>Character Format</b> |                              |  |  |  |
|-------------------------|------------------------------|--|--|--|
| Parameter               | Setting                      |  |  |  |
| Baud rate               | 9600                         |  |  |  |
| Data bits               | 8                            |  |  |  |
| Parity                  | None                         |  |  |  |
| Stop bit                | 1                            |  |  |  |
| <b>Command Block</b>    |                              |  |  |  |
| 1                       | Start command (ASCII "/")    |  |  |  |
| $\overline{2}$          | Pump address (by default 1)  |  |  |  |
| $\overline{3}$          | Data block (length n)        |  |  |  |
|                         |                              |  |  |  |
| $3 + n - 1$             |                              |  |  |  |
| $3+n$                   | Carriage Return ( <cr>)</cr> |  |  |  |
|                         | <b>Answer Block</b>          |  |  |  |
| $\mathbf{1}$            | Start answer (ASCII "/")     |  |  |  |
| $\overline{2}$          | Master address (ASCII "0")   |  |  |  |
| $\overline{3}$          | Error/Status character       |  |  |  |
| $\overline{4}$          |                              |  |  |  |
|                         | Data block (length n)        |  |  |  |
| $4 + n - 1$             |                              |  |  |  |
| $4+n$                   | ETX (0x03)                   |  |  |  |
| $5+n$                   | Carriage Return ( <cr>)</cr> |  |  |  |
| $6+n$                   | Line feed $(0x0A)$           |  |  |  |

TABLE 5.1 – Data Terminal Protocol Format

Please note that due to the buffer size limitation, the length of the command block is limited to 512 characters. If necessary, the command string has to be split to avoid overflow. The looping functions will also help to reduce the number of required characters for a given sequence.

Example 5.1 "/1ZR<CR>" will be sent to initialize the valve (see serial command description) In return, the pump will answer with "/0@<ETX><CR><LF>".

#### <span id="page-23-0"></span>5.1.2 Using DT Protocol with Microsoft Windows

The RVM can be controlled in the following manner:

- 1. Connect the valve to the PC (connect the mini-USB for the low power model, and mini-USB + power cord for the fast model)
- 2. Open the *Device Manager* to identify which COM port is connected.
- 3. Open a Terminal or Terminal emulator such as RealTerm or HTerm.
- 4. Establish the connection by selecting the baud rate (9600), the correct communication port (here for example COM5), 8 data bits, 1 stop bit, no parity and no flow control.

| RealTerm: Serial Capture Program 2.0.0.70                                                                                                    |                                                                                                    |       | ×<br>$\Box$<br>$\qquad \qquad \blacksquare$                                                                                                    |
|----------------------------------------------------------------------------------------------------|----------------------------------------------------------------------------------------------------|-------|----------------------------------------------------------------------------------------------------|
|                                                                                                    |                                                                                                    |       | Ξ                                                                                                    |
| Port<br>Echo Port   I2C<br>Send<br>Capture   Pins<br>Display<br>$\boxed{\blacksquare}$ Port 5<br><b>Baud</b> 9600<br>$\left  \cdot \right $<br>Data Bits<br>Stop Bits<br>Parity<br>$G$ 1 bit<br>G<br>$C$ 2 bits<br>None<br>G 8 bits<br>0dd<br>C 7 bits<br>Hardware Flow Control<br>Even<br>$C$ 6 bits<br>$\sqrt{\bullet}$ None<br>C RTS/CTS<br>Mark<br>C DTR/DSR C RS485-rts<br>$C$ 5 bits<br>Space | $ 2C-2 $<br>I2CMisc Misc<br>$\sqrt{\frac{C}}$ hange<br>Open Spy<br>Software Flow Control<br>Receive Xon Char: 17<br>Transmit Xoff Char: 19<br>Winsock is:<br>C Raw<br>Telnet<br>G. |       | \n Clear Freeze<br> 2 <br><b>Status</b><br>Disconnect<br>RXD (2)<br>TXD (3)<br>CTS [8]<br>DCD(1)<br>DSR (6)<br><b>Ring (9)</b><br><b>BREAK</b><br>Error |
|                                                                                                    | Char Count:0                                                                                                    | CPS:0 | Port: 5 9600 8N1 None                                                                                                    |

FIGURE 5.1 – Settings for serial communication

- 5. Press *Change* to start the connection.
- 6. Send /1ZR<CR> with the *Send ASCII* button. The *End of Line* chars can usually be added automatically (here by ticking the +CR box).

| RealTerm: Serial Capture Program 2.0.0.70                               |                                                                          | ×<br>回<br>$\qquad \qquad \Box$    |
|-------------------------------------------------------------------------|--------------------------------------------------------------------------|-----------------------------------|
|                                                                         |                                                                          |                                   |
|                                                                         |                                                                          |                                   |
|                                                                         |                                                                          | Ξ                                 |
|                                                                         |                                                                          |                                   |
|                                                                         |                                                                          |                                   |
|                                                                         |                                                                          |                                   |
| Send<br>Echo Port   I2C<br>Display   Port<br>$ 2C-2 $<br>Capture   Pins | I2CMisc Misc                                                             | \n Clear Freeze<br>$\overline{?}$ |
|                                                                         |                                                                          | <b>Status</b>                     |
| /1ZR<br><b>Send Numbers</b>                                             | EOL<br>$\ln$<br>Send ASCII<br>$\overline{V}$ +CR<br>Before<br>$H \nabla$ | Disconnect<br>RXD (2)             |
| Send Numbers<br>$\overline{\phantom{a}}$                                | $-$ After<br>$+CR$<br>Send ASCII<br>$+$ $F$                              | TXD[3]                            |
| $C$ LF<br> 0 <br>$\Rightarrow$<br>Repeats 1<br>$\Gamma$ Literal         | SMBUS <sub>8</sub><br>$+$ CIC<br><b>Strip Spaces</b>                     | CTS [8]<br>DCD(1)                 |
| Dump File to Port                                                       |                                                                          | DSR (6)                           |
| Send File<br>$\vert$<br>$\overline{\phantom{a}}$<br>                    | $\div$<br>Delays <sup>10</sup><br>X Stop<br>÷۱<br>10                     | <b>Ring (9)</b><br>BREAK          |
|                                                                         | $\div$<br>Repeats 1<br>$\left  \bullet \right $<br> 0                    | Error                             |
| You can use ActiveX automation to control me!                           | CPS:0<br>Char Count:0                                                    | Port: 5 9600 8N1 None             |

FIGURE 5.2 – Sending command configuration

<span id="page-24-0"></span>7. Refer to the complete set of commands to use the pump according to your need.

#### 5.1.3 RVM Command Set

The RVM simplifies your microfluidic automation thanks to a wide and well-tried command set.

#### Command Execution Guidelines

- All commands, apart from commands starting with "?" or "!" and from the abort command T, must be followed by the character [R] to be run.
- During the execution of a command, no new command is accepted, except for interrupt and report commands.
- The valve answers immediately after a command was sent. If an invalid command has been sent in the command string, the valve reports an error immediately.

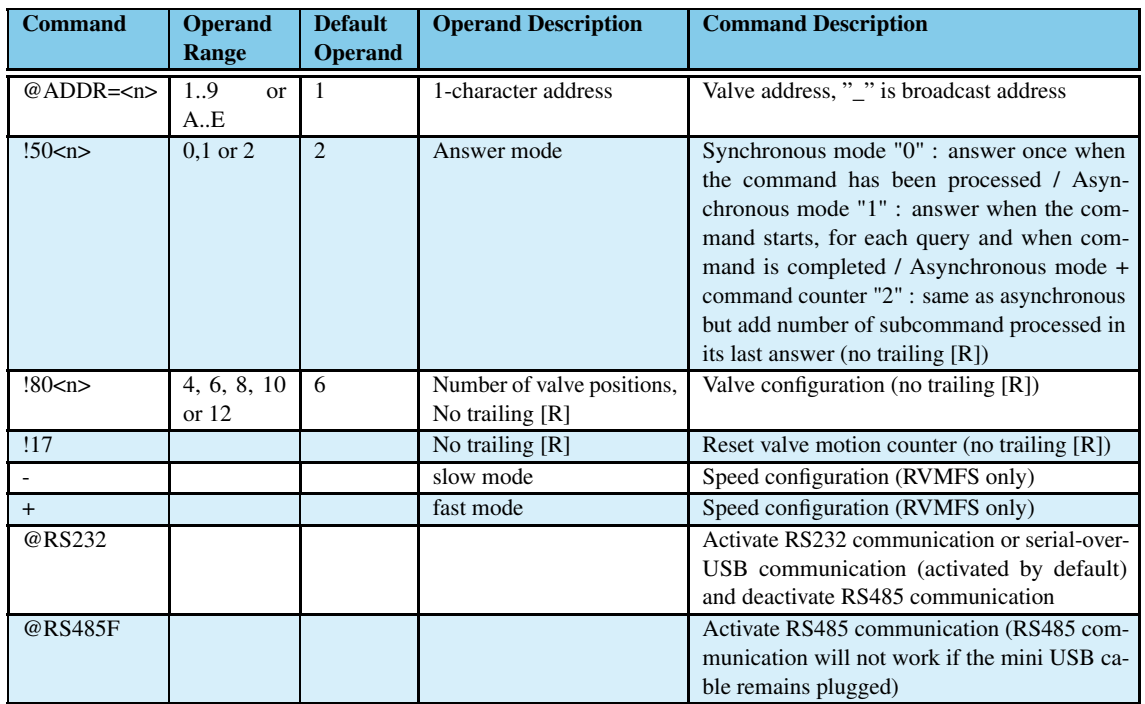

#### Valve Configuration Commands

When RS485 communication mode is activated, the module will not answer nor respond to query addressed via broadcast. But any command sent via broadcast will be performed. Hence if several modules are connected on a RS485 communication line, all the modules can be controlled with the broadcast address but no answer will be sent. In order to receive an answer from a specific module, each module has to have an unique address and it has to be addressed specifically.

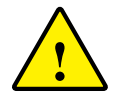

*If a pump is not answering to requests sent by the broadcast command, it is likely that the module has RS485 communication activated.*

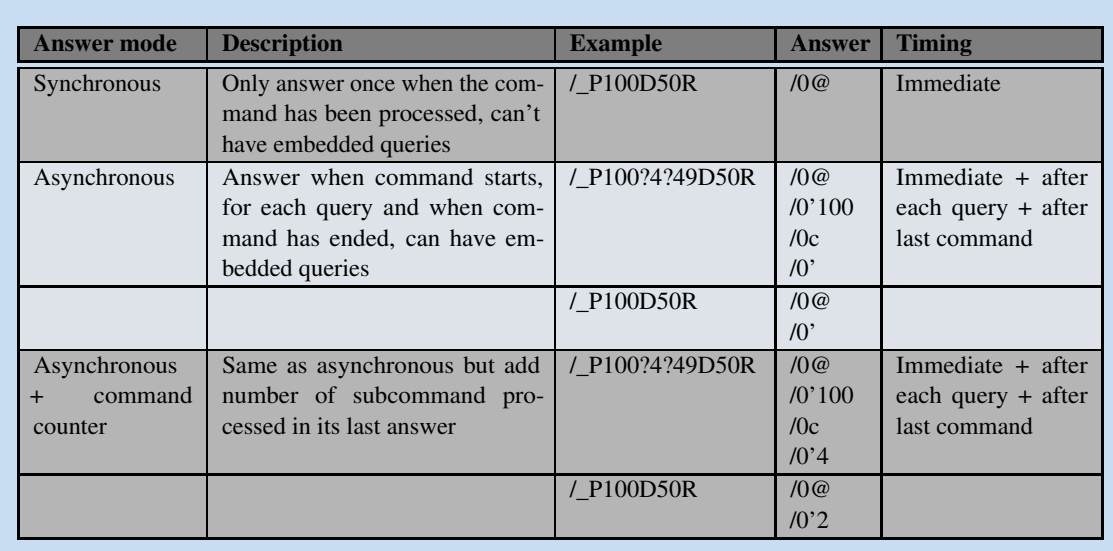

#### Example 5.2 How to use answer mode:

#### Control Commands

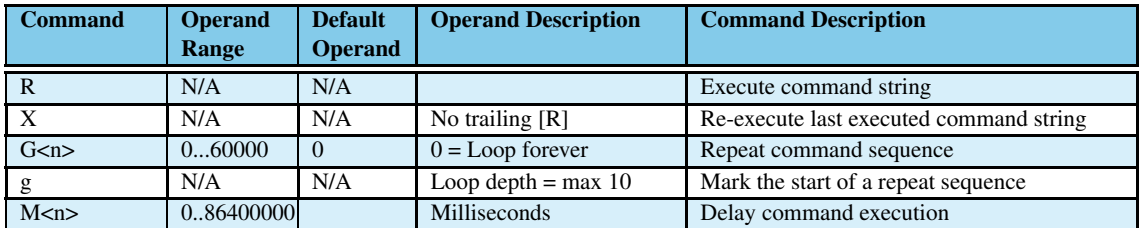

#### Initialization Commands

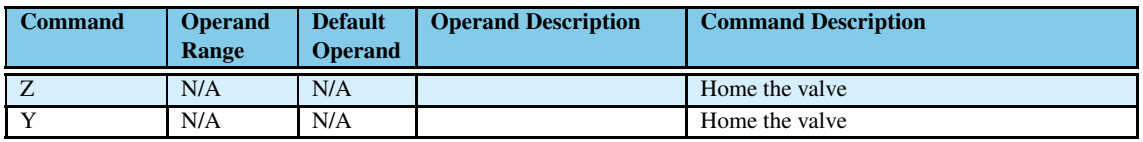

#### Valve commands

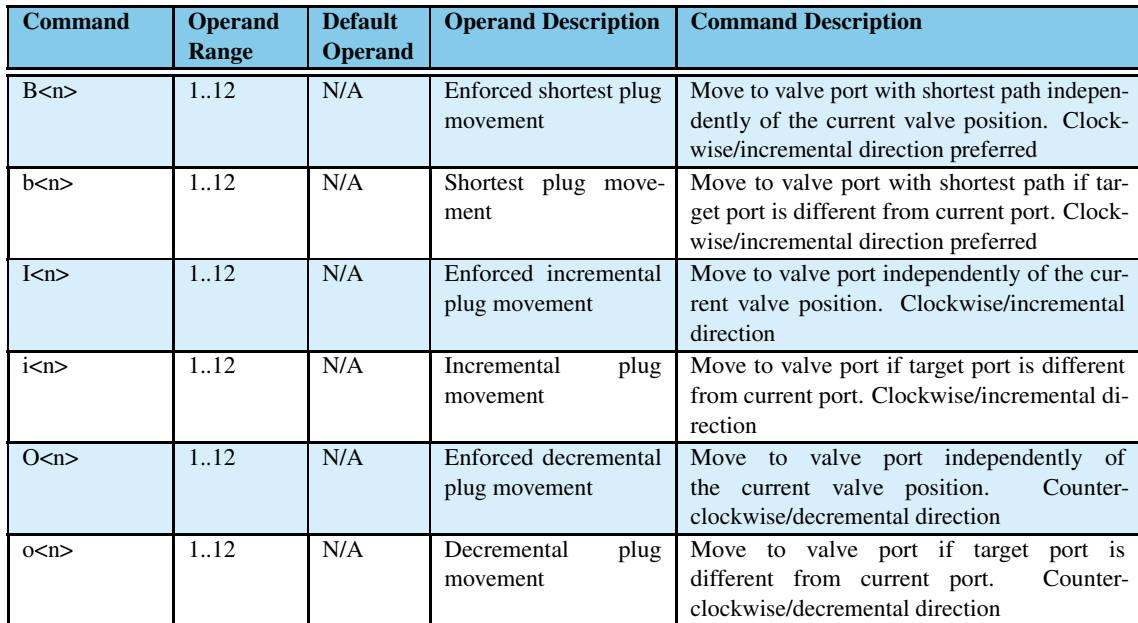

#### Report Commands

These commands do not need a trailing [R] character.

à,

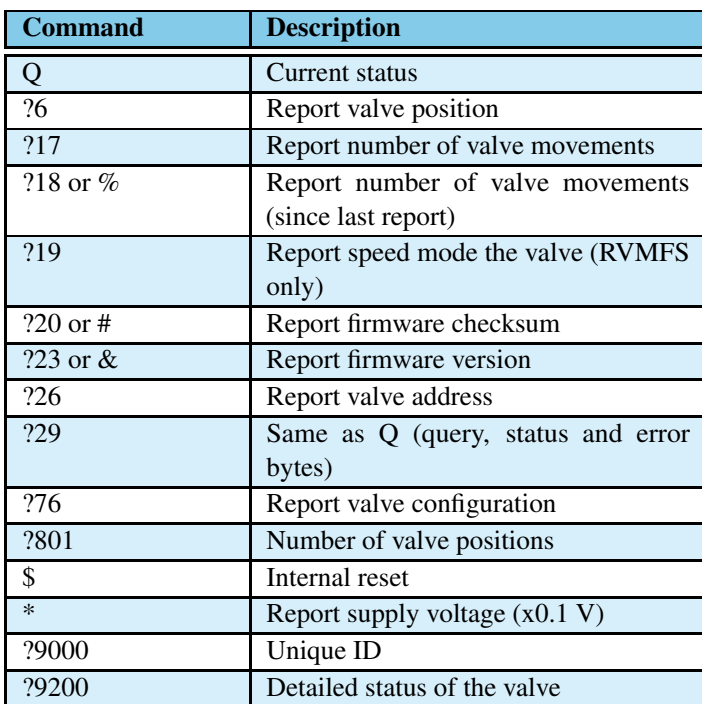

#### Error codes

The RVM immediately sends a response every time an instruction is sent to it. Only errors 2 and 3 can be found through this immediate response. The user must send the command Q to get the status in case of further errors.

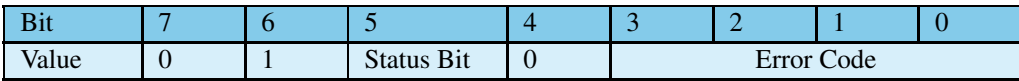

TABLE  $5.2$  – Detail of the error byte as returned after a query "/1Q"

| <b>Status Bit 5</b> Description |                                               |
|---------------------------------|-----------------------------------------------|
| $X=0$                           | The valve will only accept report commands    |
| $X=1$                           | The valve is ready to accept new instructions |

TABLE 5.3 – Status bit description

### 5.1 Communication Protocol 29

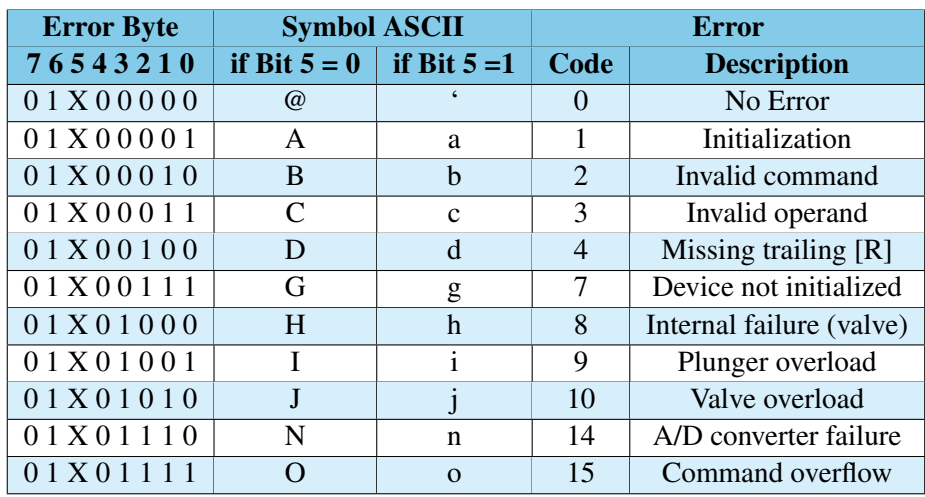

TABLE 5.4 – Error codes

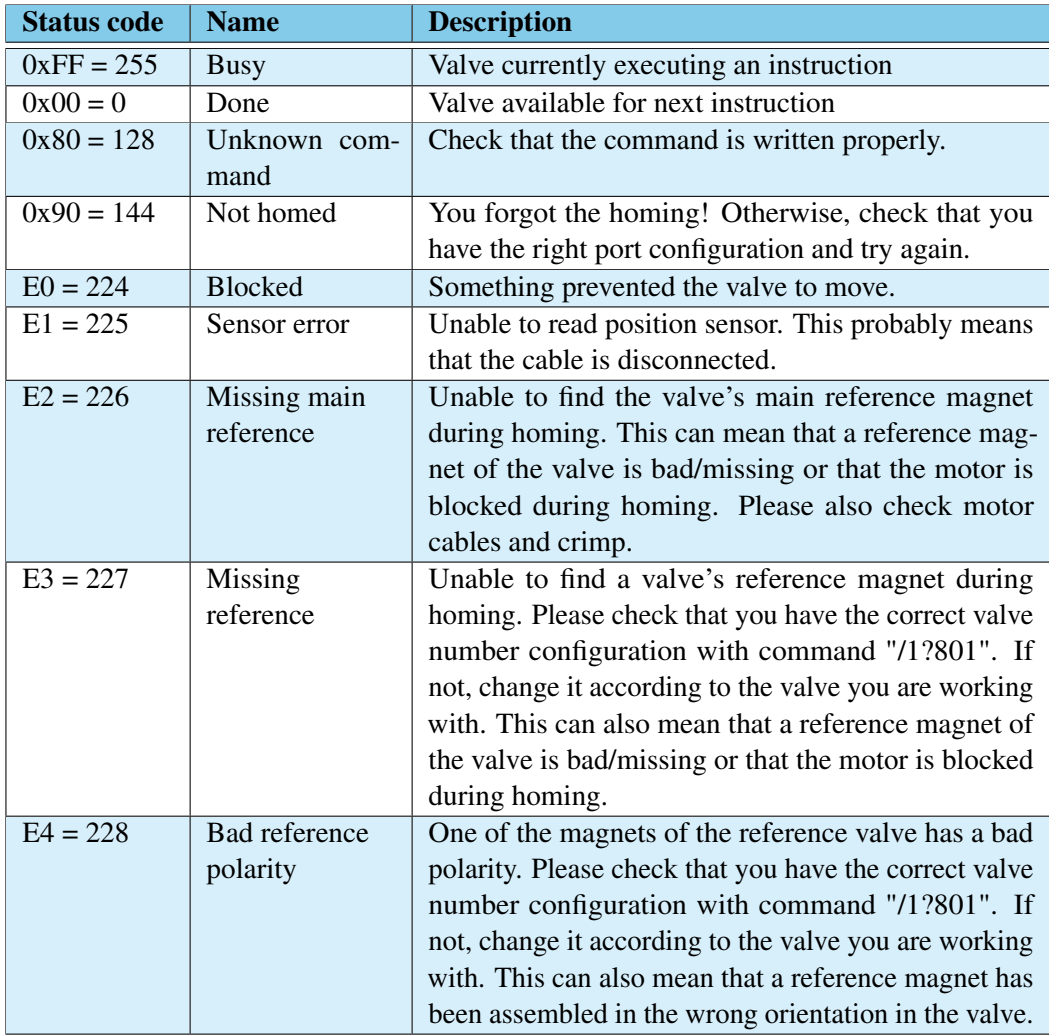

TABLE 5.5 – Detailed status of the valve (see command ?9200)

<span id="page-29-0"></span>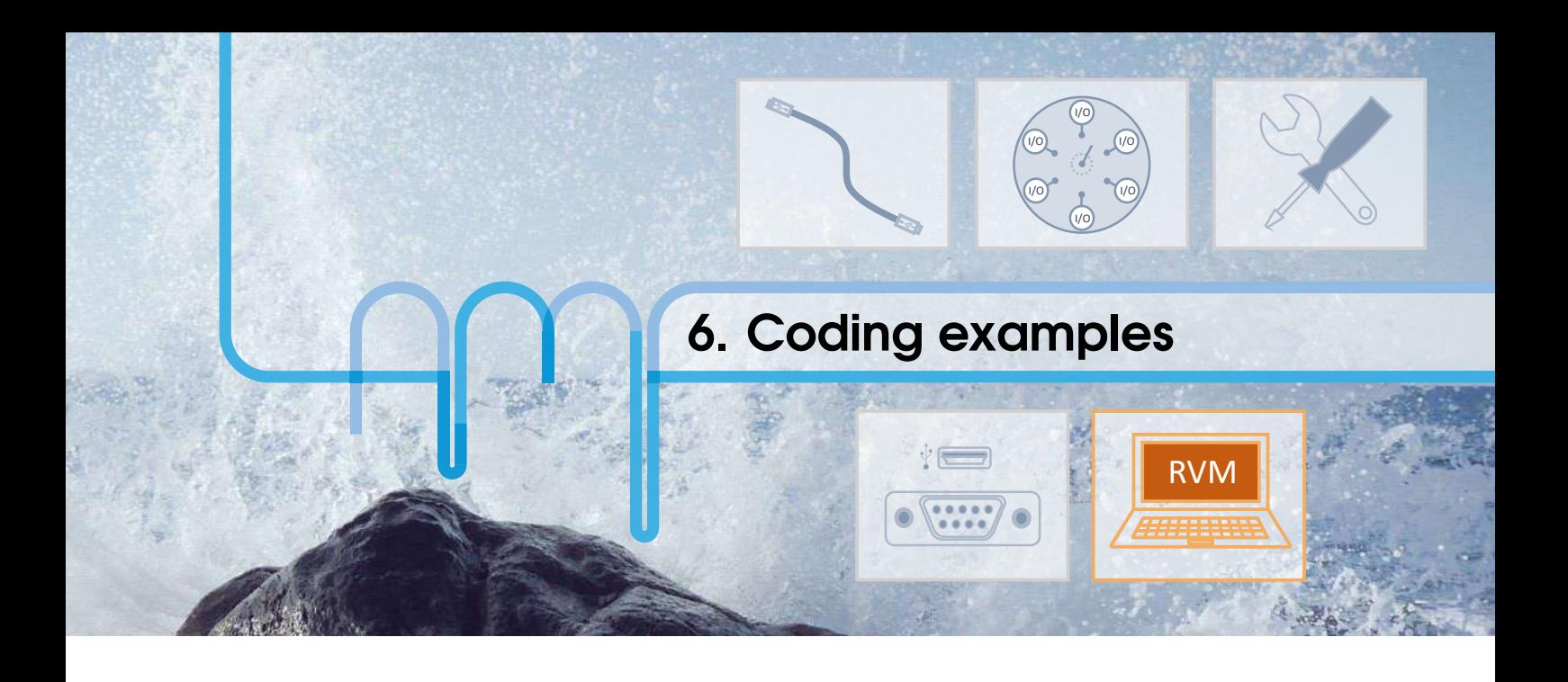

#### <span id="page-29-1"></span>6.1 Labview VI

### 6.1.1 Description

<span id="page-29-2"></span>For ease of use, a sub-VI in Labview was created. You can directly integrate it in your current Labview setup, proving the COM port and string command as input, and observe the response from the valve to check that everything is acting as wanted.

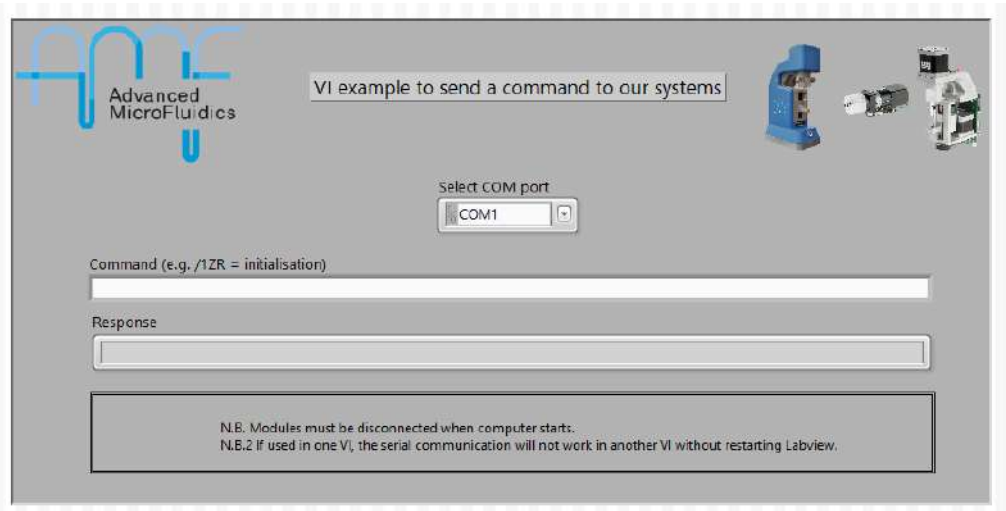

FIGURE 6.1 – Labview sub-VI, front panel - 1 apparatus

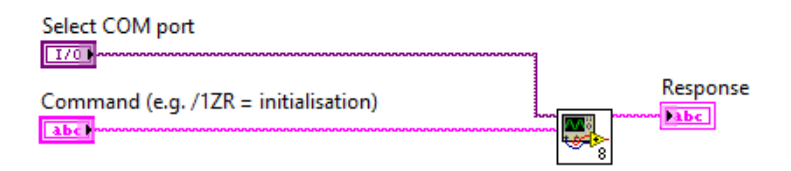

FIGURE 6.2 – Labview sub-VI,bloc diagram - 1 apparatus

It is then very simple to include several of our systems in the same setup. In the following example, the same command is sent to 2 apparatus, but it is also possible to send 2 different commands if you don't link them together.

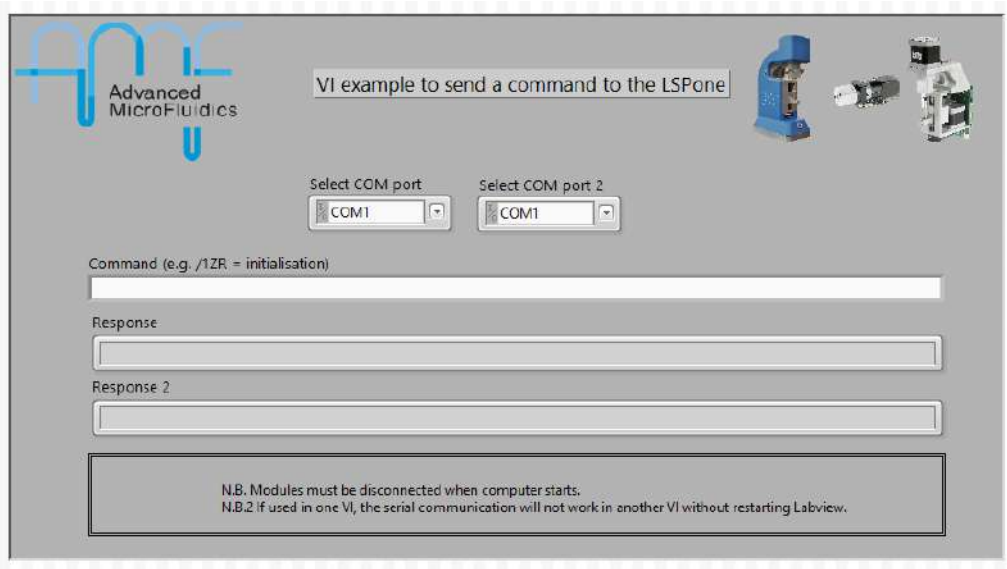

FIGURE 6.3 – Labview sub-VI, front panel - 2 apparatus (same command to both)

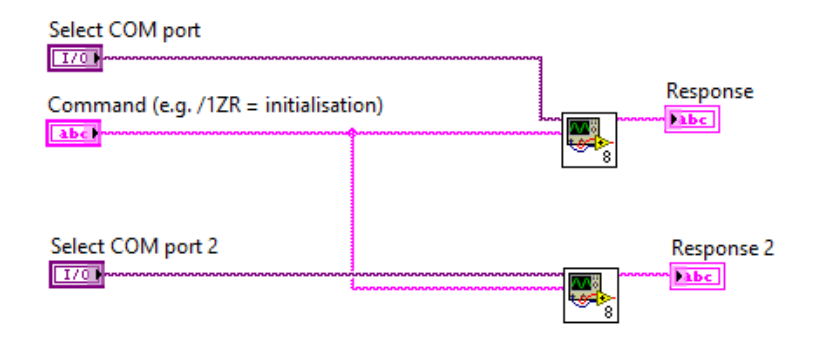

FIGURE 6.4 – Labview sub-VI,bloc diagram - 2 apparatus (same command to both)

#### 6.1.2 Requirements

<span id="page-30-0"></span>Nothing special is required, other than Labview from National Instruments. Tested with Labview 2016.

<span id="page-30-1"></span>*N.B. In case the VI does not seem to respond, please restart Labview.*

#### 6.2 Python scripting

#### 6.2.1 Description

<span id="page-30-2"></span>Serial commands can be sent via python scripting using the *pySerial* library. A very simple example is shown below. Python scripting will be of specific interest when using different devices and trying to automate a sequence involving these devices.

```
RVM_example.py
3 ⑦⑦⑦⑦⑦⑦⑦⑦⑦⑦⑦⑦⑦⑦⑦⑦⑦
  This program shows how to connect to to the RVM (OEM rotary valve)
     using python.
  The different commands can be found in the user manual.
  : copyright: (c) 2017, E. Collot
  : license: Proprietary, see LICENSE for details.
  #include python libraries
        t sys
        s serial
        t time
  # Open serial connection -> check COM port on your device
  rvm = serial.Serial('COM7', 9600, timeout=1000)
   rint ('RVM connected on ', rvm. name)
  # Initialise RVM
  rvm \cdot write(b" / 1ZR\rceil r")time.sleep(5)
  rvm \cdot write(b" / 103R \rightharpoonup r")time.sleep(10)
   rint ("RVM ready")
  # Here is the detail
  # 03 - go to port 3, clockwise rotation
  # R = command end#Finishing the script
  sys.exit(0)
```
FIGURE 6.5 – Python example script

#### 6.2.2 Requirements

<span id="page-31-0"></span>Python has to be installed on your computer. Additionnaly, the script requires the *pySerial* library (https://pythonhosted.org/pyserial/).

 $11 11 11$